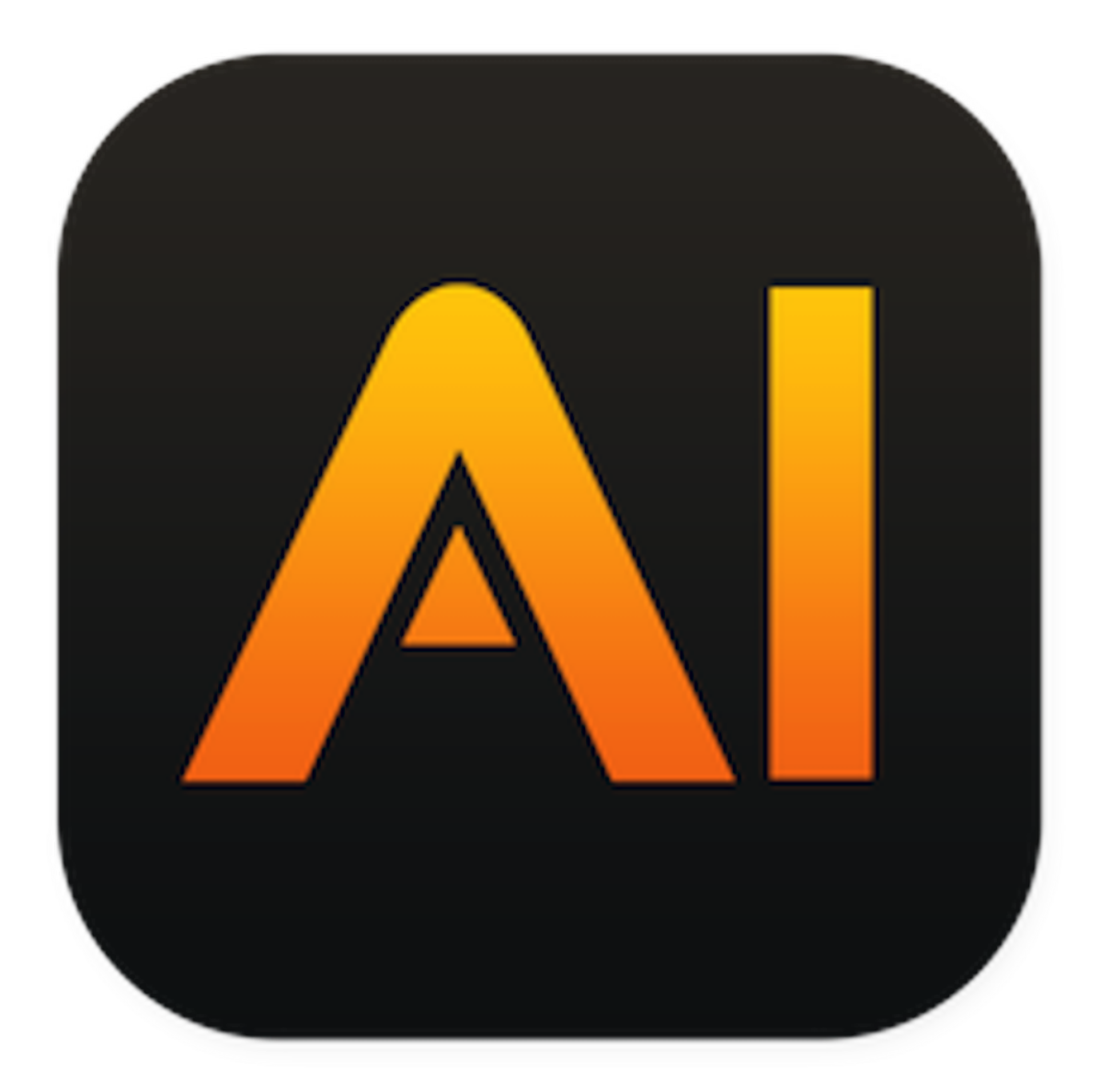

# VectorAI

### Manuel de l'utilisateur macOS

Synium Software GmbH

### Table des matières

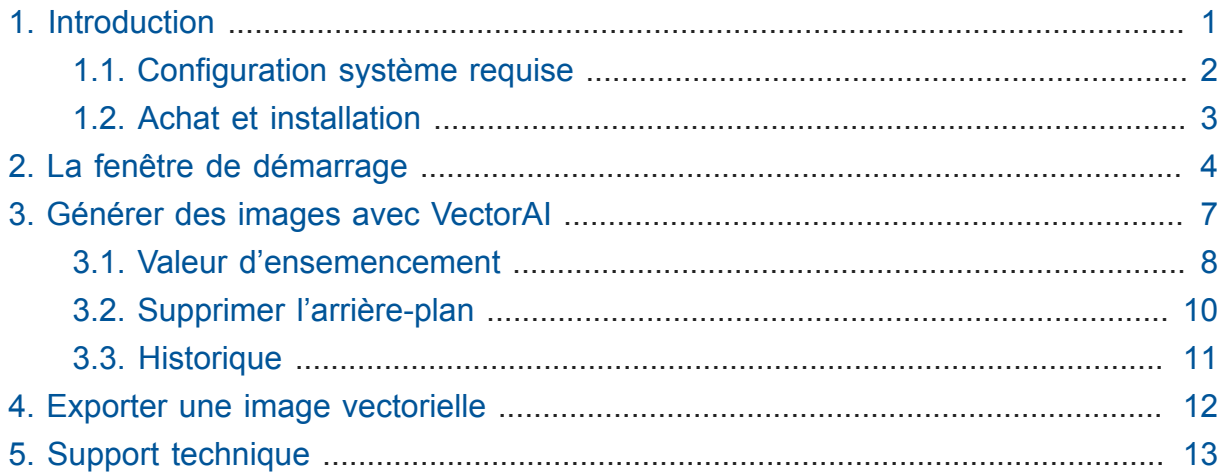

### <span id="page-2-0"></span>Chapitre 1. Introduction

Nous vous remercions d'avoir choisi VectorAI.

Les chapitres suivants vous donneront une vue d'ensemble des fonctionnalités et comment les utiliser.

Ce guide est conçu comme un ouvrage de référence dans lequel vous trouverez rapidement de l'aide sur tous les sujets. Un clic sur l'entrée dans la table des matières vous amènera immédiatement au chapitre correspondant.

Pour toutes questions, suggestions ou retours d'expérience, veuillez nous contacter en suivant l'un de ces liens :

Support Mac V.F en [Français](https://www.macvf.fr/contact) **1** [Support Synium en Anglais](https://www.syniumsoftware.com/en/support/contact.html)**<sup>2</sup>** [Support Synium en Allemand](https://www.syniumsoftware.com/de/support/contact.html)**<sup>3</sup>**

**<sup>1</sup>** <https://www.macvf.fr/contact>

**<sup>2</sup>** <https://www.syniumsoftware.com/en/support/contact.html>

**<sup>3</sup>** <https://www.syniumsoftware.com/de/support/contact.html>

### <span id="page-3-0"></span>1.1. Configuration système requise

Pour utiliser VectorAI, vous devez disposer d'un iMac ou d'un MacBook exécutant au moins macOS 11 Big Sur ; nous recommandons l'utilisation de macOS 14 Sonoma.

#### <span id="page-4-0"></span>1.2. Achat et installation

VectorAI est disponible uniquement sur le Mac App Store d'Apple. Pour l'acheter, ouvrez l'App Store et recherchez "VectorAI". Cliquez ensuite sur le bouton "Prix" puis sur "Acheter l'application".

Après l'achat, VectorAI sera automatiquement installé sur votre appareil. Une fois le téléchargement terminé, l'application est prête à être utilisée immédiatement. Il n'est pas nécessaire d'exécuter un programme d'installation ou d'entrer un numéro de série.

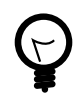

L'un des autres avantages de la vente de VectorAI via l'App Store uniquement est que vous pouvez utiliser l'application sur tous les appareils associés à votre identifiant Apple. De plus, les mises à jour de VectorAI peuvent être téléchargées gratuitement depuis l'App Store depuis la rubrique "Mises à jour", dès qu'elles sont mises à disposition par nos soins.

### <span id="page-5-0"></span>Chapitre 2. La fenêtre de démarrage

VectorAI permet de créer rapidement et facilement de nouvelles images grâce à l'intelligence artificielle. L'application n'a pas besoin de se connecter à un serveur externe. Vous téléchargez une fois le modèle vectoriel correspondant et les images sont générées localement sur votre appareil.

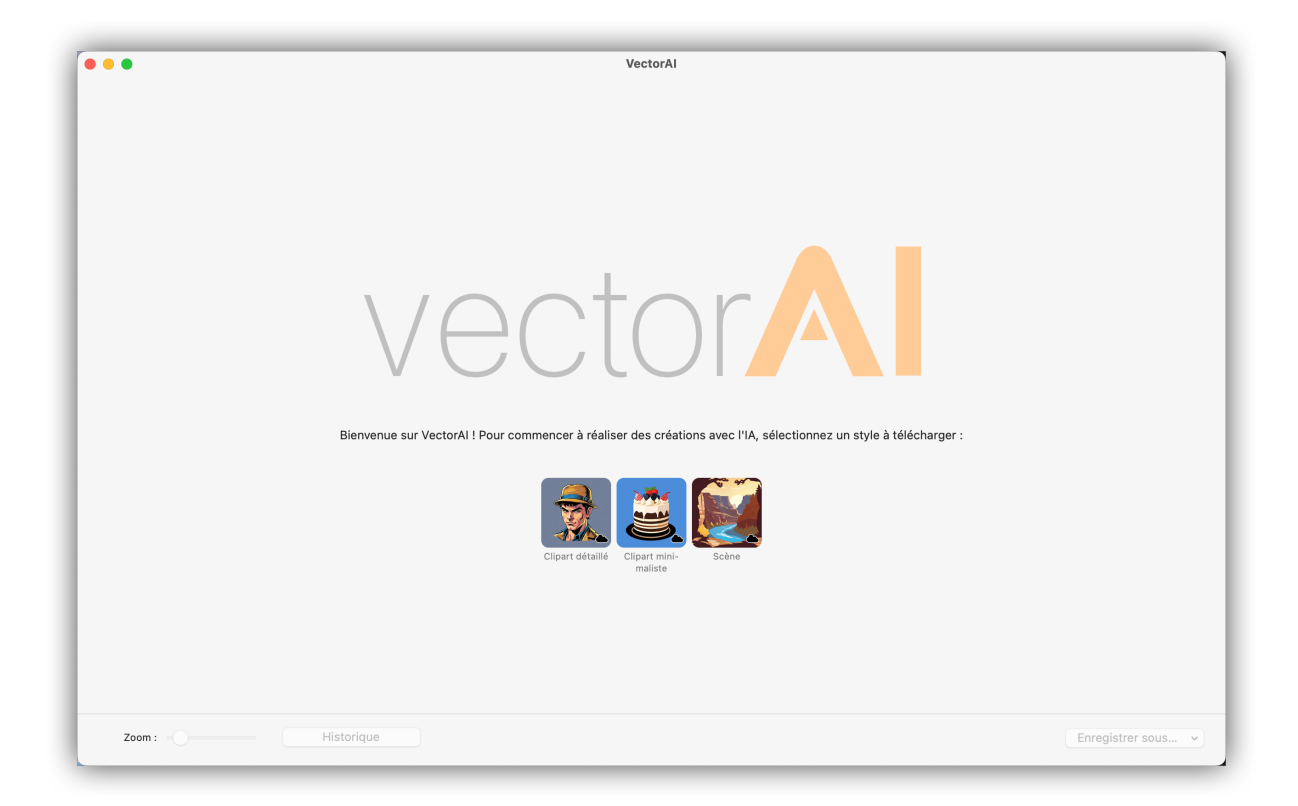

Sélectionnez le style avec lequel vous souhaitez débuter. Vous avez le choix entre :

- Clip Art détaillé
- Clip Art minimaliste
- Scénario

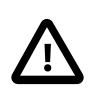

VectorAI utilise des modèles d'IA très élaborés. Pour cette raison, ils nécessitent un téléchargement de 800 Mo à 1,2 Go. Veuillez vous assurer que vous utilisez une connexion Internet avec un volume de données illimité.

Une fois que vous avez choisi un style et téléchargé le modèle de l'IA sélectionné, vous avez également le choix entre plusieurs variations. Le choix des variations diffère selon le style :

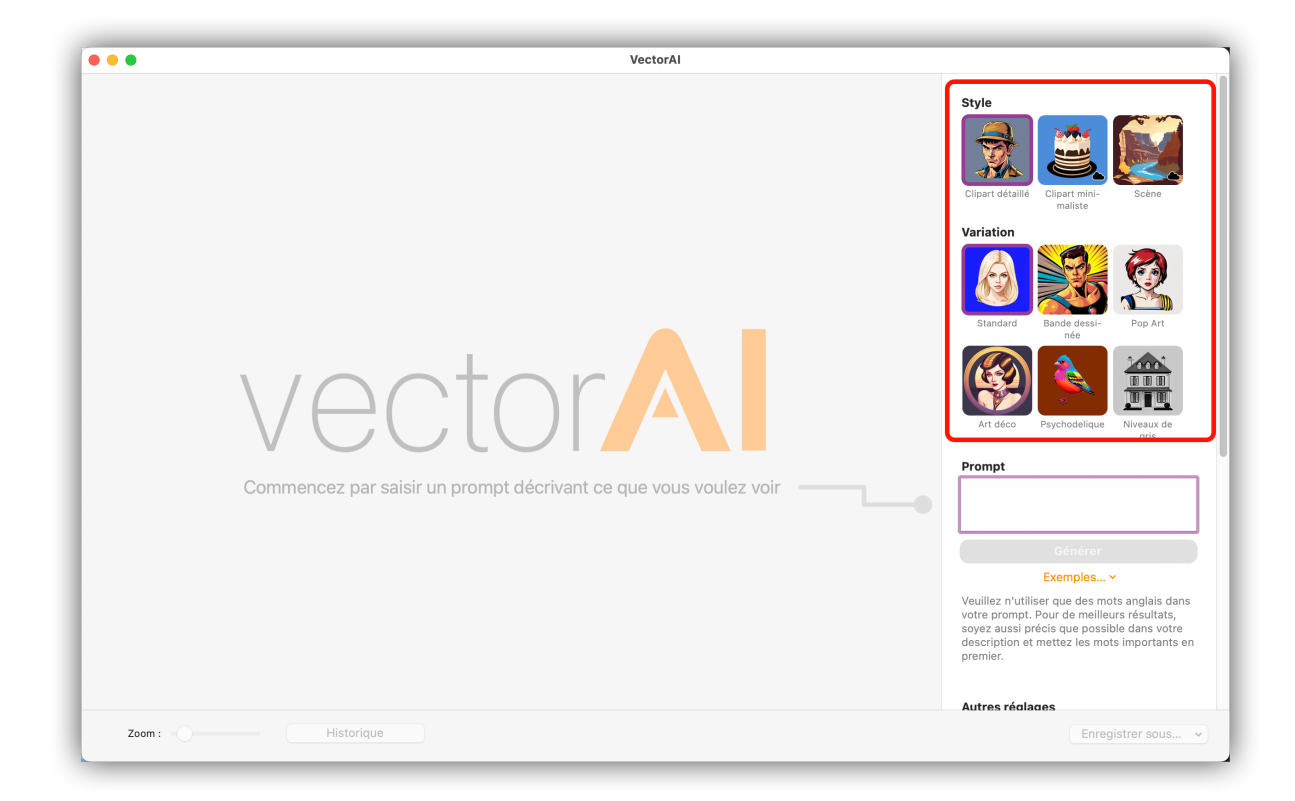

## <span id="page-8-0"></span>Chapitre 3. Générer des images avec VectorAI

Pour générer une image vectorielle avec l'IA, vous devez utiliser des "prompts". Ce sont des mots-clés ou des phrases qui sont saisis sous forme de requête.

Saisissez les termes souhaités dans le champ de requête à droite :

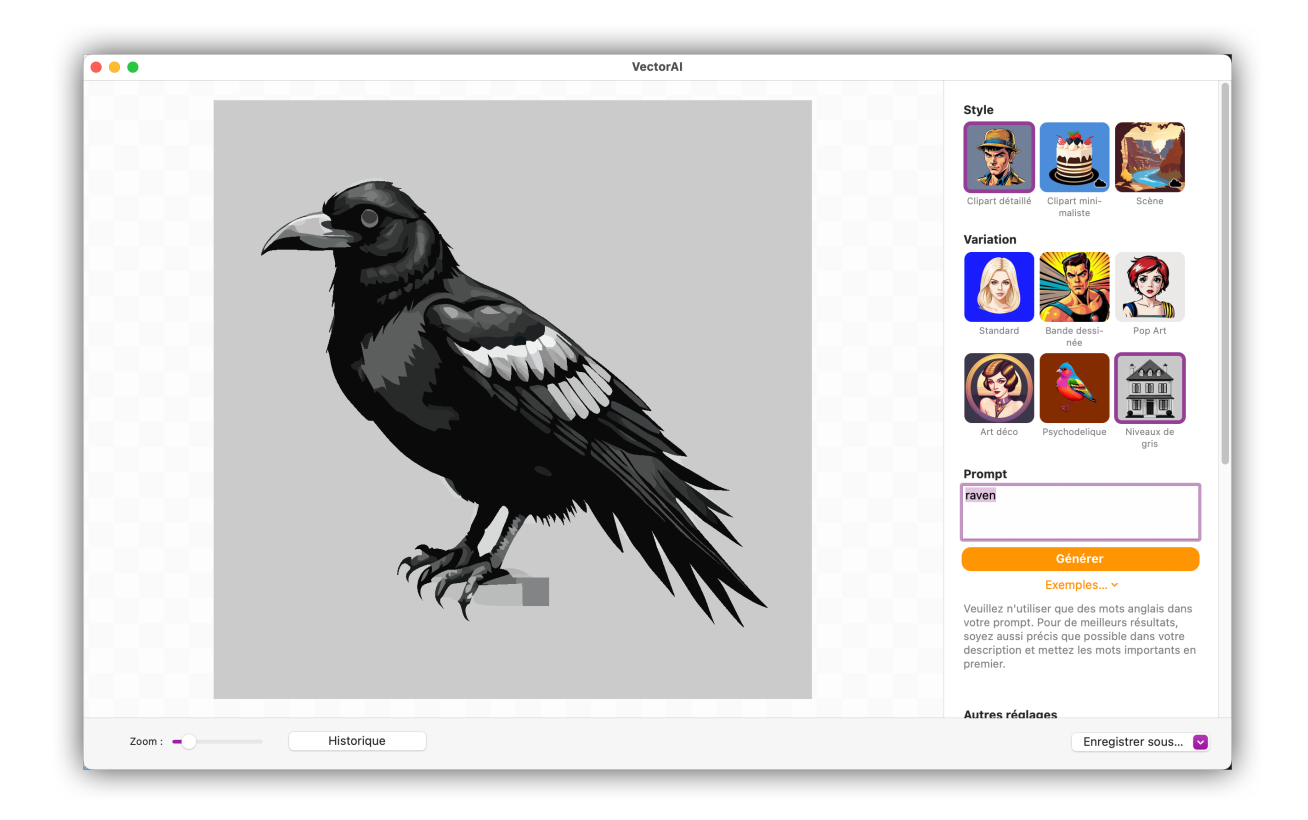

Pour que VectorAI puisse traiter votre requête, il est important de saisir les termes en anglais. Lors d'une description, essayez d'être aussi précis que possible et mentionnez les caractéristiques les plus importantes en premier.

#### <span id="page-9-0"></span>3.1. Valeur d'ensemencement

La valeur d'ensemencement détermine l'image vectorielle à créer. Par défaut, une valeur d'ensemencement aléatoire est sélectionnée à chaque création d'image, indiquant le style et la conception de l'image. Cela génère des images différentes à chaque fois.

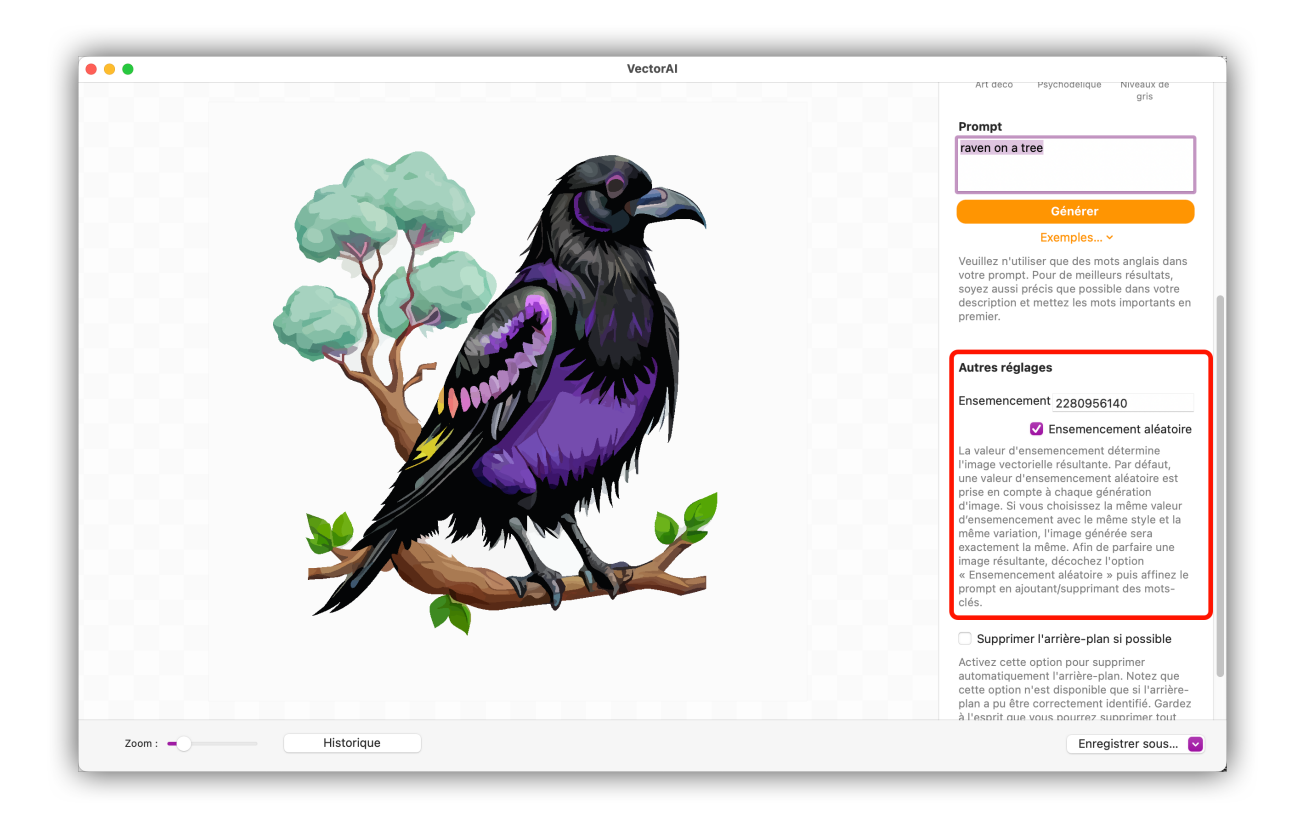

Si vous aimez les caractéristiques de base d'une image, vous pouvez maintenant les affiner avec d'autres requêtes en désactivant l'option "Ensemencement aléatoire" :

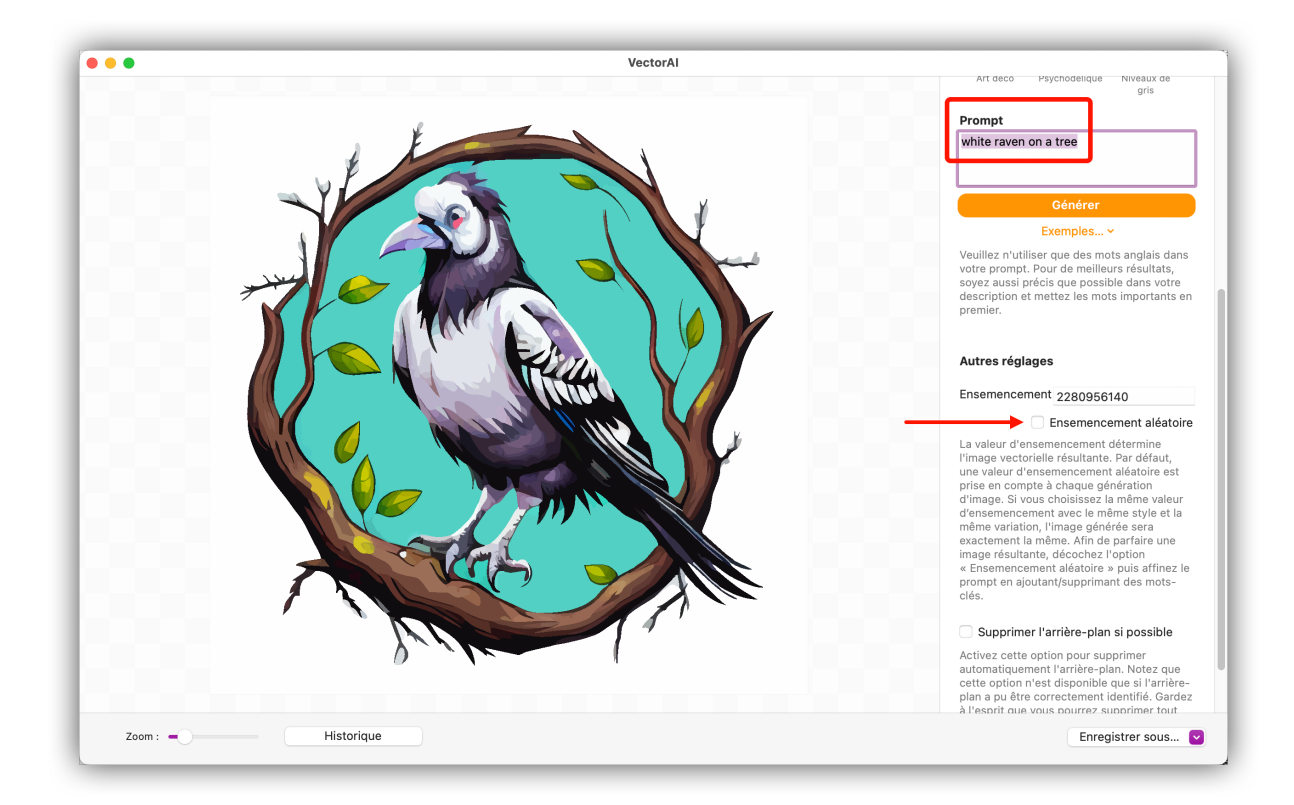

#### <span id="page-11-0"></span>3.2. Supprimer l'arrière-plan

Si l'image générée possède un arrière-plan que vous souhaitez supprimer, activez l'option "Supprimer l'arrière-plan si possible" :

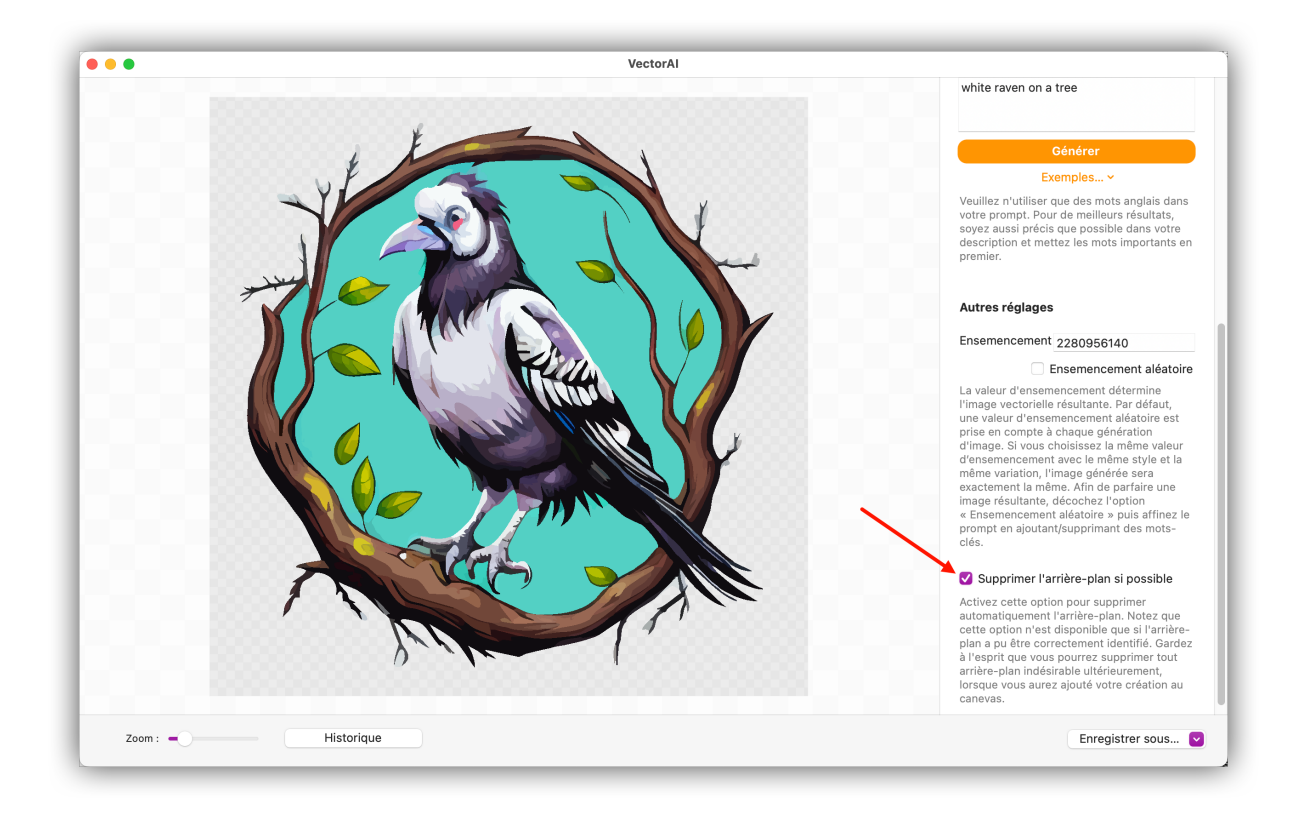

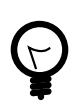

Comme il s'agit d'images vectorielles, vous pouvez également exporter l'image en tant que fichier Logoist et ainsi supprimer l'arrière-plan plus tard dans Logoist.

#### <span id="page-12-0"></span>3.3. Historique

L'historique vous montre toujours les derniers résultats.

Vous avez ainsi la possibilité de rappeler une image précédemment générée en cliquant dessus :

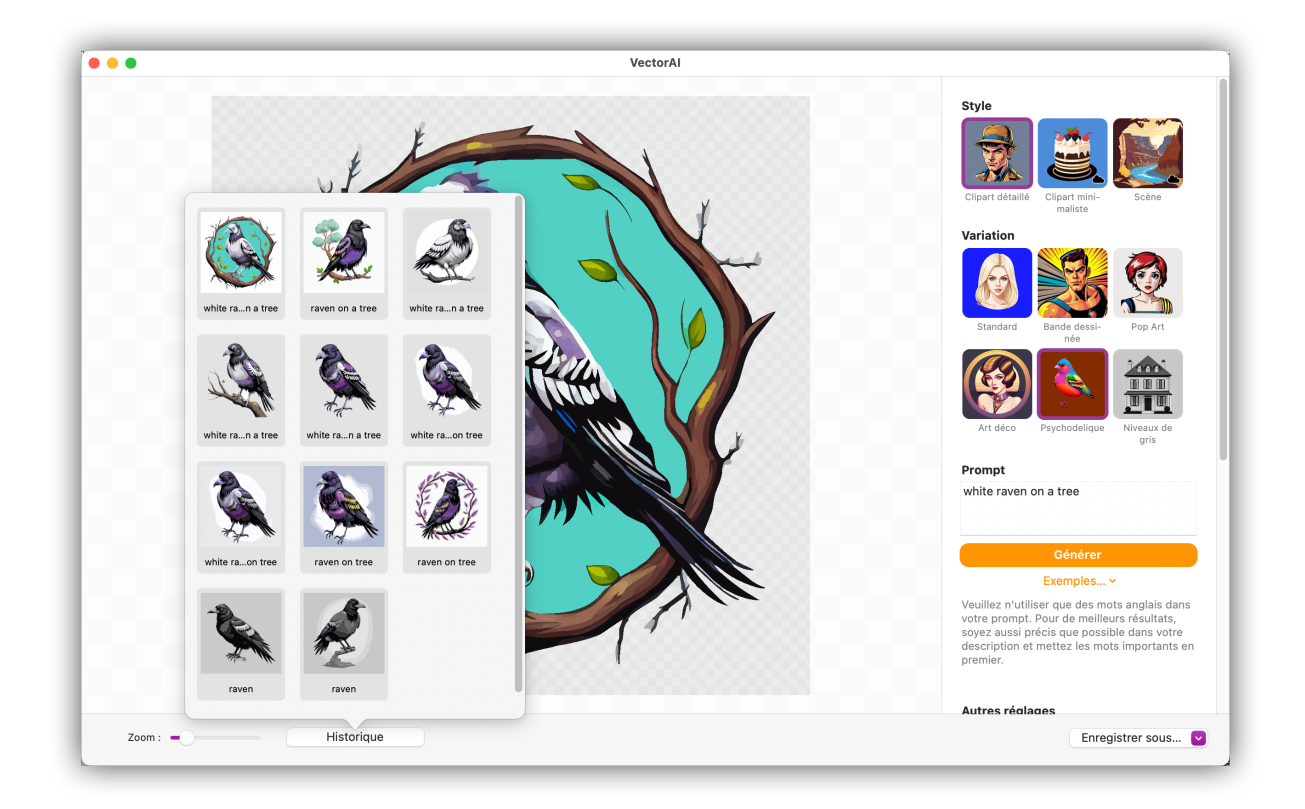

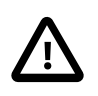

L'historique n'est pas permanent. Si vous quittez VectorAI, l'historique sera réinitialisé.

## <span id="page-13-0"></span>Chapitre 4. Exporter une image vectorielle

Cliquez sur le bouton "Enregistrer sous" pour exporter directement l'image générée. Vous pouvez copier l'image dans le presse-papiers ou la sauvegarder en tant que fichier JPG, PNG, PDF, SVG et Logoist :

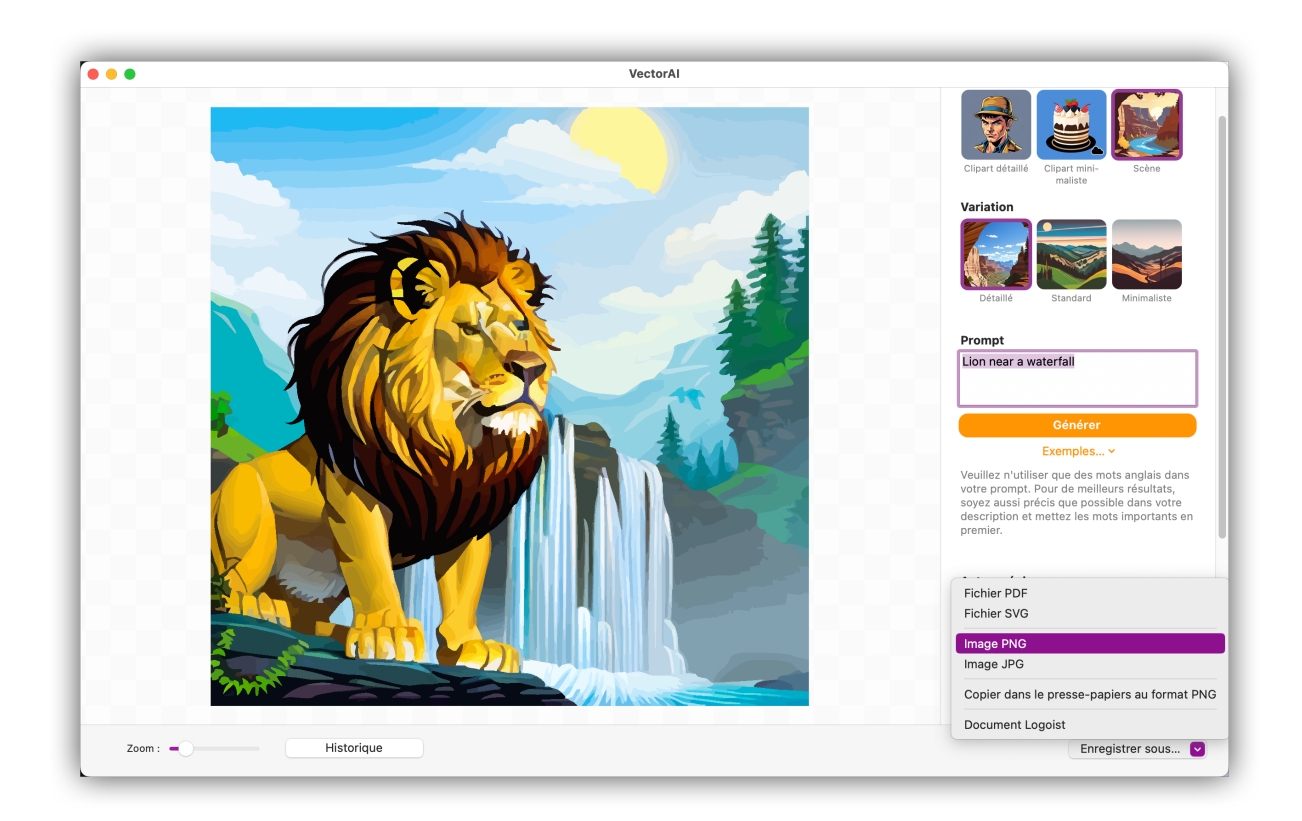

### <span id="page-14-0"></span>Chapitre 5. Support technique

Retrouvez la dernière version du manuel ici : <http://www.syniumsoftware.com/en/manuals>

Retrouvez les dernières nouvelles de Synium Software ici : <http://www.syniumsoftware.com/en/news>

Au cas où vous ne seriez pas en mesure de résoudre un problème avec l'aide du manuel, veuillez nous contacter via notre formulaire de contact en Anglais ou en Allemand :

<http://www.syniumsoftware.com/de/contact>

ou via le formulaire de contact de Mac V.F. en Français : <https://www.macvf.fr/contact>

#### **Contributeurs**

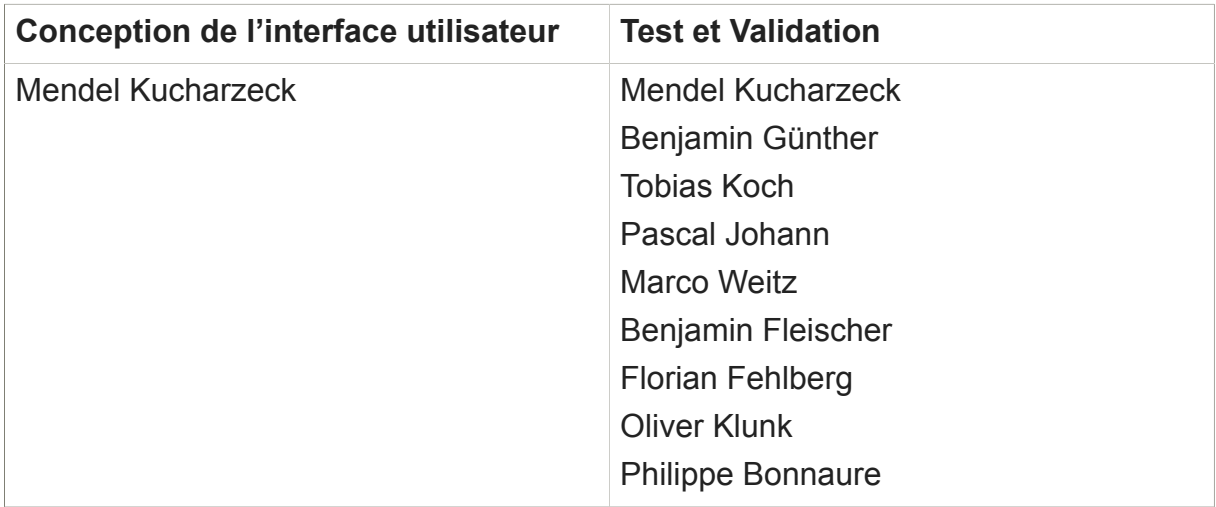

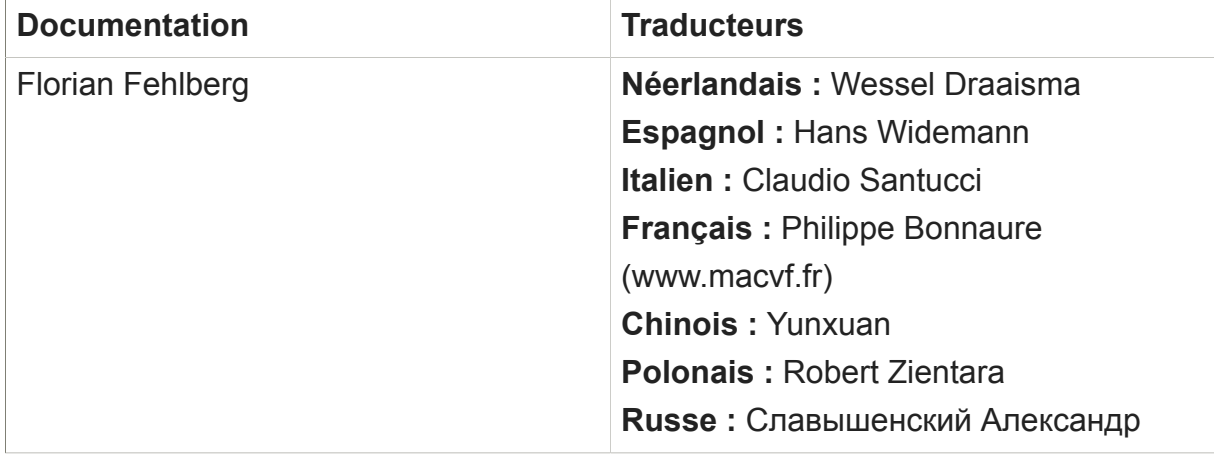

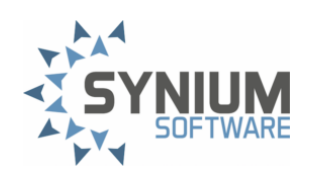